## How to redirect your UoB Student Webmail

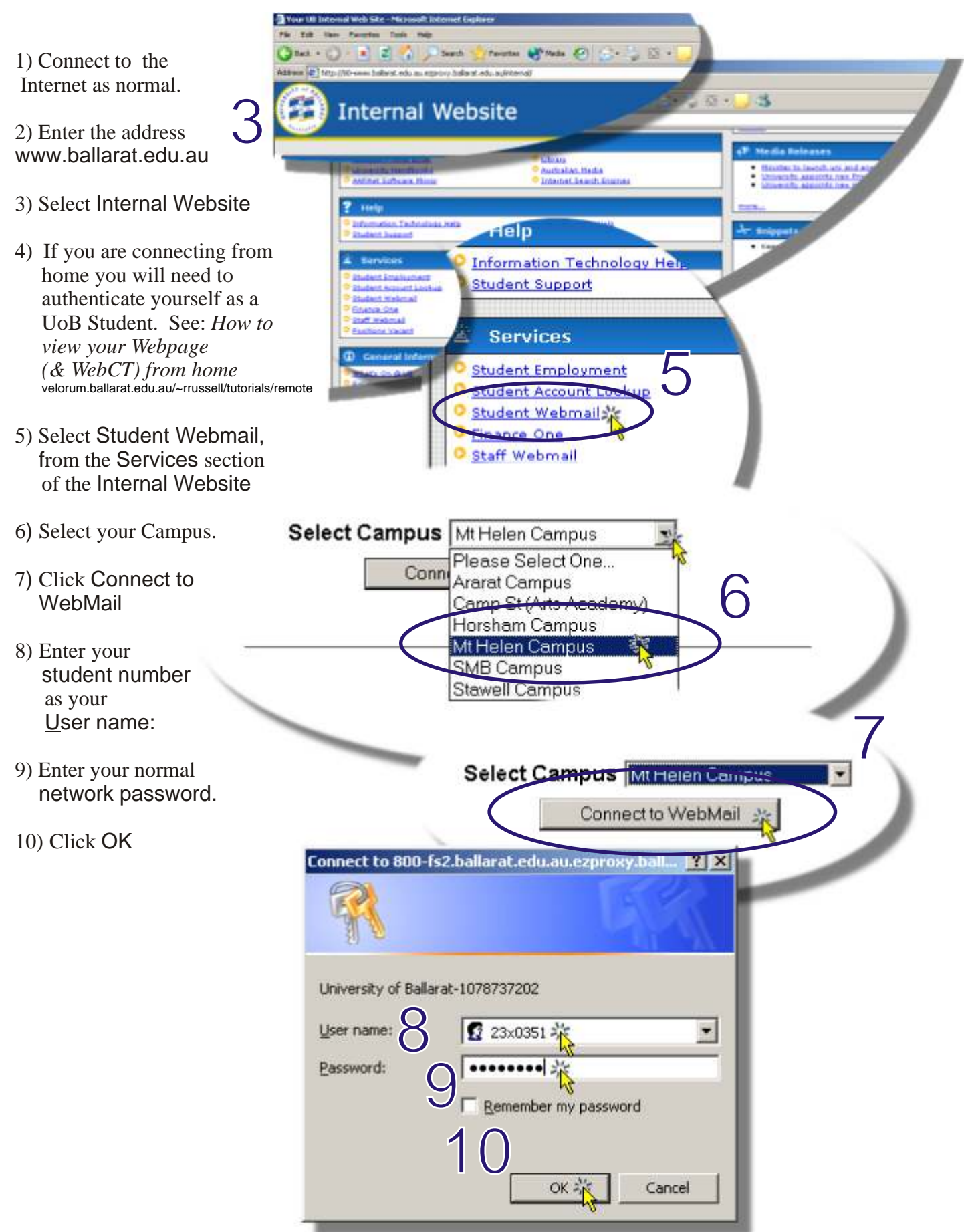

## How to redirect your UoB Student Webmail

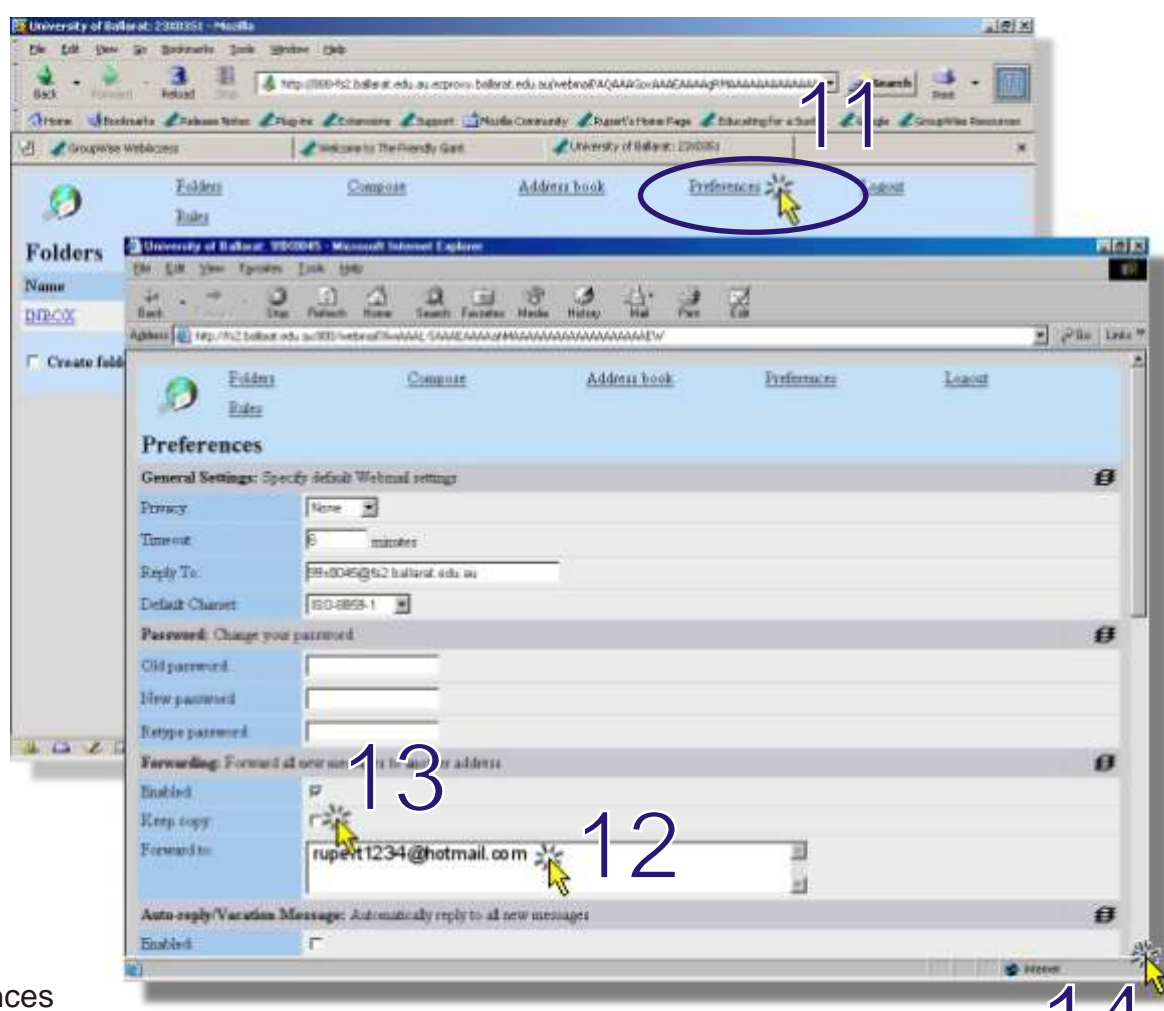

- 11) Select Preferen
- 12) Enter the address you want your mail forwarded to: e.g. *rupert1234@hotmail.com*
- 13) Turn off the keep e-mail message option, unless you particularly want to keep a copy of each e-mail message once it has been forwarded. Turning this off saves space on the server.
- 14) Scroll down to the bottom of the preferences screen.
- *15) Optionally enter an e-mail signature. If you enter a signature it will be added to the bottom of each message you send using your student e-mail. Make sure you click the Enabled: option.*
- 16) Click Apply
- Note: To test that your mail is now being forwarded to your home e-mail address compose and send a test message to your student e-mail address then check your home e-mail for the message.

Notes created by Rupert Russell March 20, 2004 Applications used: Internet Explorer Paint Shop Pro 7 & 8 & CorelDRAW 10

14

16

URL http://velorum.ballarat.edu.au/~rrussell/tutorials/redirect Version 1.05

> Copyright © 2004 Rupert Russell. r.russell@ballarat.edu.au Permission is granted to copy, distribute and/or modify this document under the terms of the GNU Free Documentation License, Version 1.2